。…………<br>當您第一次啟動 MacBook Pro 時,"設定輔助程式"會協助您繼續進行 請依照一些簡單的步驟執行,以快速地連接 Wi-Fi 網路、從其他 Mac 或 PC

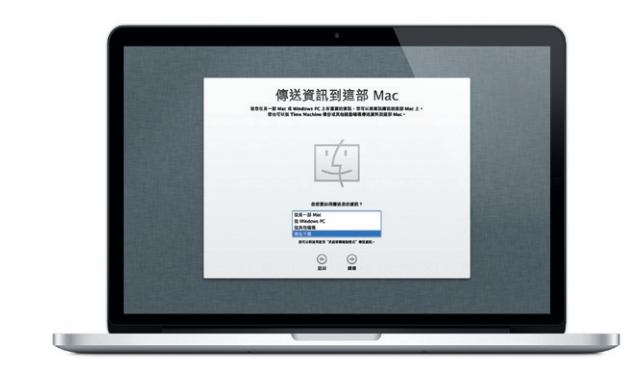

**開始使用** 傳送項目,並建立 Mac 的使用者帳號。

您也可以使用您的 Apple ID 來登入。它能讓您在 App Store、iTunes Store 和 Apple Online Store 中購買項目。它也能讓您使用"訊息"和 FaceTime 與其他人聯絡。您可以用它來連接 iCloud,您可以在 Mac 的應用程式 (如 Mail、"聯絡資訊"和"行事曆")中自動設定 iCloud。若您沒有 Apple ID,您可以在"設定輔助程式"中建立新的 Apple ID。

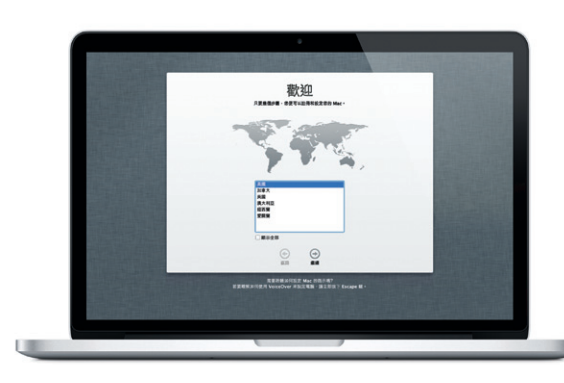

# **Multi-Touch 手勢**

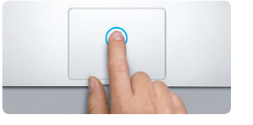

**按一下** 按下觸控式軌跡板的任一處來點按。 或者,如果啟用了"點一下來點<br>按",點一下表面即可。

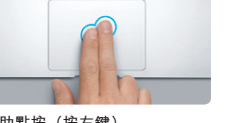

**輔助點按(按右鍵)** ………………………<br>用兩指按一下來打開快速鍵選單 或者,如果啟用了"點一下來點<br>按",請用兩指點一下任一處。

您可以在觸控式軌跡板上使用簡單的手勢來執行多種 MacBook Pro 的操 作。以下是最常用的手勢。

## **瞭解桌面**

您可以在 Mac 的桌面上找到所有項目並執行所有工作。螢幕底部的 Dock 。<br>是一個方便取用的位置,可存放您經常使用的應用程式。您也可以在此打 開"系統偏好設定",讓您自定 Mac 的桌面與其他設定。按一下 Finder 圖像可快速地取用檔案和檔案夾。

上方的選單列顯示了許多關於 Mac 的有用資訊。若要查看無線 Internet 連 線的狀態,請按一下 Wi-Fi 圖像。您的 Mac 會自動連接您在設定期間所選 擇的網路。

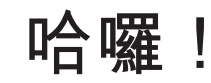

——------------------<br>開始使用電腦前,請先仔細閲讀此文件以及「重要產品資訊指南丨中的安 全資訊。

# **更多資訊**<br>您可以在 w

mo 網站找到更多資訊、觀看示範 教學並瞭解其他 MacBook Pro 的功能。

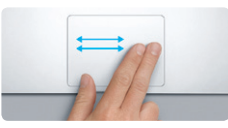

**滑動導覽** 用兩指滑動來翻閱網頁、文件和其 他項目。

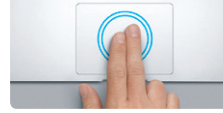

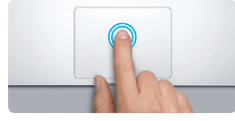

**按兩下** ……<br>按兩下軌跡板的任一處。或者, 如果 啟用了"點一下來點按",請點兩下 表面。

**兩指捲視**

邊的方向來捲視。

**智慧型縮放** 用兩指點兩下軌跡板來快速放大網頁。

…………<br>用兩指在軌跡板上滑動,以上下或側

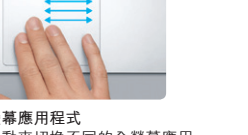

**B** —

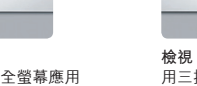

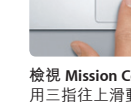

若您的 Mac 發生問題,"OS X 工具程式"能協助您修復電腦的固態硬碟 從 Time Machine 備份回復軟體和資料,或清除固態硬碟並重新安裝 OS X 和 Apple 應用程式。您也可以使用 Safari 來取得線上輔助說明。如果您的 Mac 偵測到問題,即會自動打開"OS X 工具程式"。或者,您也可以重新 開機並按住 Command + R 鍵來手動開啟此程式。

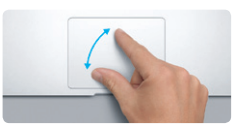

**開合縮放** ----------<br>用拇指和食指開合來精準地放大和縮 小照片及網頁。

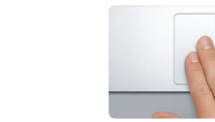

**切換全螢幕應用程式** 用三指滑動來切換不同的全螢幕應用 程式。

**檢視 Launchpad**

用四指開合來檢視所有的 Launchpad

您的 MacBook Pro 隨附有 90 天的技術支援和一年的硬體維修保固 提供服務的是 Apple Store 經銷商或 Apple 授權服務供應商。請參訪<br>www.apple.com/tw/support/macbookpro 以取得 MacBook Pro 的技術支援。 www.apple.com/tw/support/macbor 或致電台灣:(886) 0800-095-988。 www.apple.com/support/country

應用程式。

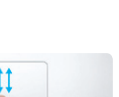

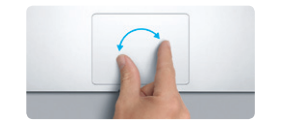

**旋轉** 順時針或逆時針旋轉拇指和食指來旋 轉影像。

**檢視 Mission Control** 開啟的視窗。

用三指往上滑動來檢視 Mac 上所有已

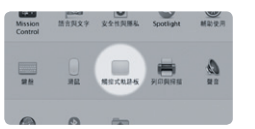

。<br>從"蘋果"選單選擇"系統偏好設定" 。<br>並且按一下"觸控式軌跡板"來瞭解更多

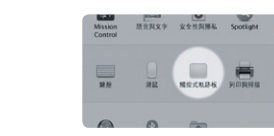

**更多資訊** 手勢的相關資訊。

#### **iCloud**

iCloud 能儲存您的音樂、照片、文件、行事曆和更多內容。並以無線方式 推播到您的 Mac、iPhone、iPad、iPod touch 甚至是 PC 上。全部都不需連 。<br>接或同步。因此,當您在某部裝置上購買歌曲時,會立即下載到所有其他 装置上。當您修改行事曆內容時,所有裝置都能取得最新版本。有了"照 片串流",最新的照片便會自動顯示在所有裝置上。若要自定 iCloud 的 設定,請打開"蘋果"選單,選擇"系統偏好設定",並且按一下 iCloud。接著使用 Apple ID 登入,並選擇您要使用的 iCloud 功能。

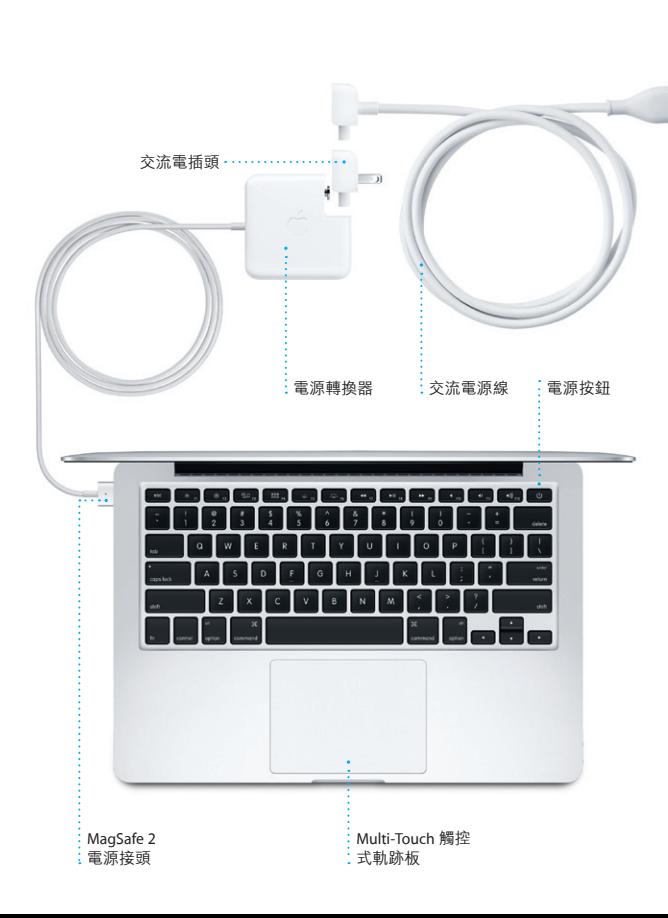

# **重要事項**

#### **輔助說明**

在"輔助說明中心"裡,您可以找到問題的解答、說明和疑難排解的相關 ,<br>資訊。按一下 Finder 圖像,按一下選單列上的"輔助説明",並且選擇 "輔助說明中心"。

## **OS X 工具程式**

**支援**

某些功能無法在部分地區使用。

TM and © 2012 Apple Inc. 保留一切權利。Designed by Apple in California. Printed in XXXX. TA034-6357-A

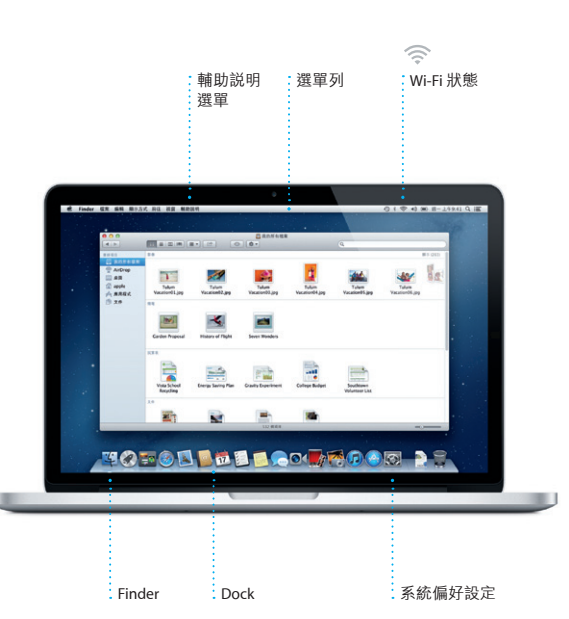

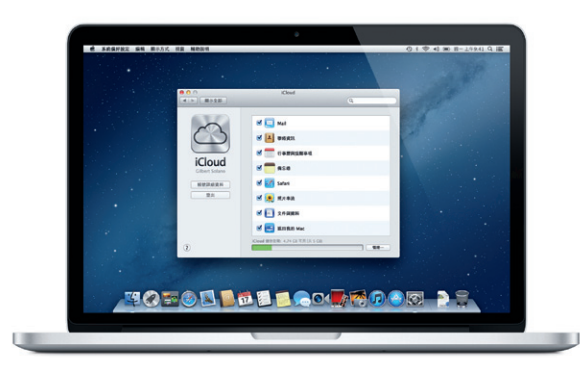

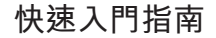

## **繼續進行**

您可以輕易地從其他 Mac 或 PC 上將文件、郵件、照片、音樂和影片等檔 案傳送到新的 Mac 上。第一次啟動新的 Mac 時,會循序漸進地引導您完

。<br>成這些程序。您只要依照螢幕上的指示執行即可。

**歡迎使用新的 MacBook Pro。讓我們為您介紹。**

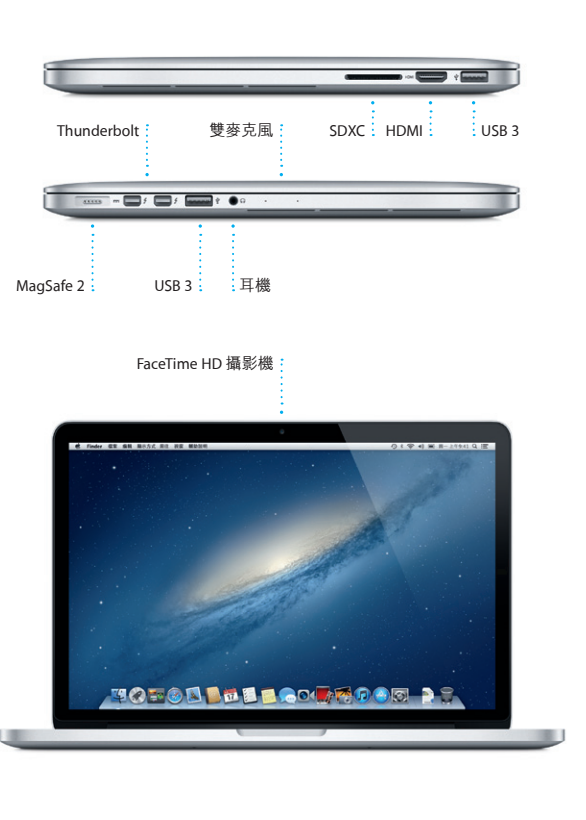

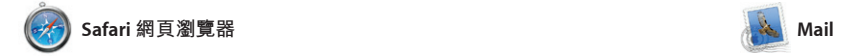

**電子郵件總覽** 只要按一下即可在 Mail 中檢視所有帳號。

Meghan Radke<br>
Extra Bach, and and<br>
Here's a photo of us on our last day in<br>
a you the head head You would not be

**Gilbert Solano**<br>**City, Rs: Recipe**<br>These are difficult to mess up, so I think y<br>be OK. I don't have the recipe here at the

is still interested in foday's design of

OM<sup>O!</sup>

往返於不同的網頁。用兩指點兩下 來放大網頁,然後再點兩下來返回

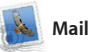

即使您未連接 Internet,Mail 也能 郵件服務,例如 Gmail、Yahoo!

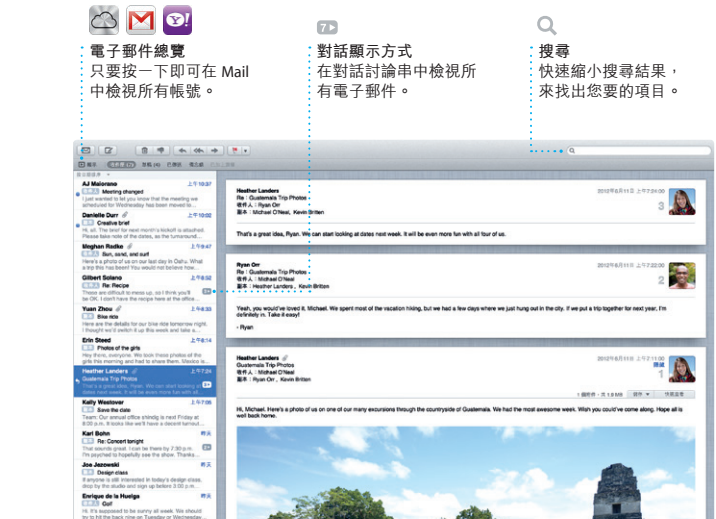

按一下 Dock 上的 Safari 圖像, 使用 Multi-Touch 手勢快速且輕鬆 地瀏覽網路。在觸控式軌跡板上用 原始大小。或是兩指開合來放大和 兩指上下捲動。用兩指左右滑動來 縮小。

Launchpad 是 Mac 上所有應用程式 的集中處。只要按一下 Dock 上的 示所有應用程式已開啟的視窗。 依您的個人喜好來排列應用程式

讓您在單一且沒有廣告信的信箱中 中使用從 iCloud 免費取得的 me.com 管理您的所有郵件帳號。它能與大 電子郵件帳號。當您第一次打開 多數的電子郵件標準一起使用,包 Mail 時,"設定輔助程式"會協助 含 POP3 和 IMAP,以及常用的電子——您開始使用。 Mail 和 AOL Mail。您也可以在 Mail

Launchpad 圖像。即會以全螢幕顯 從 Mac App Store 下載應用程式時, 用檔案夾將應用程式收集成群組, 或是從 Mac 上刪除應用程式。當您 它會自動顯示在Launchpad 中。

Mission Control 能讓您鳥瞰 Mac 上 所有正在執行的項目。在 Dock 上 任一個項目來將其放大。您可將 按一下 Mission Control 圖像,桌面 Mission Control 視為系統的樞紐, 即會縮小並顯示所有應用程式已開 只要在此按一下即可檢視任何項目 啟的視窗、所有全螢幕應用程式和 或前往任何位置。 naths and minimum contracts and contracts and contracts and contracts are the contracts of the state of the st

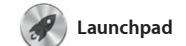

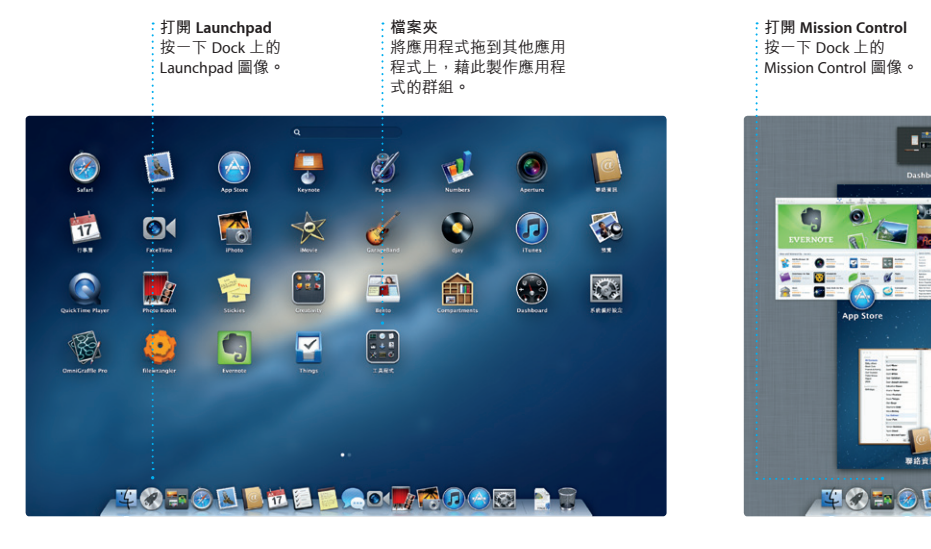

Mac App Store 是尋找和下載數以千 Mac 上安裝應用程式,甚至可以重新 計 Mac 應用程式的最佳途徑,內容 下載應用程式。Mac App Store 會通 從遊戲、社群網路到生產力工具, 知您取得應用程式和 OS X 的更新項 應有盡有。只要一個步驟就能將新 目,讓您隨時擁有最新的版本。請按 的應用程式安裝到 Launchpad。您 一下 Dock 上的 Mac App Store 圖像來 可以在每一部授權您個人使用的 將其開啟。

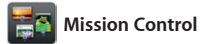

iPhoto 是您在 Mac 上整理、瀏覽、 編輯和共享照片的最佳方式。您可 以依照"面孔"、"位置"和"事」 下"製作"來將您喜愛的照片製作 件"來整理照片。若要用郵件傳送 成攝影集、月曆和卡片。 照片,或發佈照片到 Facebook 上 只要選取照片,並且按一下螢幕右 下方的"共享"即可。或是按-

**加入桌面空間**

**BOO** 

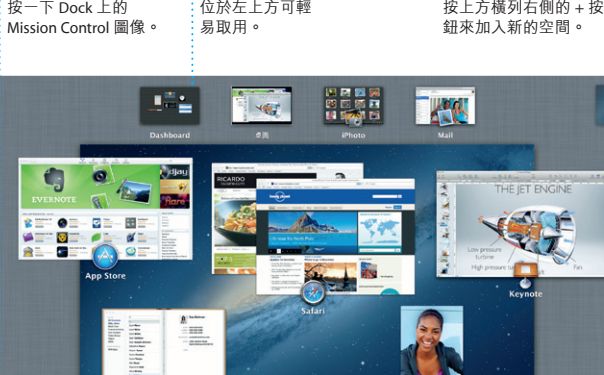

**TOBOD DELL'ACTOORT DE** 

**Dashboard**

widget 的迷你應用程式)。按

iMovie 能匯整您的所有視訊,並提 使用 iMovie 來從大多數的數位攝影 供編輯工具和特效,讓您將視訊轉 機、iPhone、iPad、iPod touch 或 換成精彩的影片。只要輕鬆點按, Mac 上的 FaceTime HD 攝影機輸入 您就可以製作完美的影片,甚至是 視訊。 好萊塢風格的電影預告片。您也可

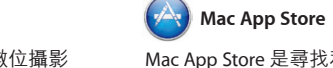

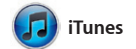

iTunes 能讓您在 Mac 上整理和播放 視節目、書籍和更多內容。您也可

數位音樂和視訊。您可以在 iTunes 透過 iTunes 來使用 iPad、iPhone 和 Store 中購買新的音樂、影片、電 iPod touch 的 App Store。

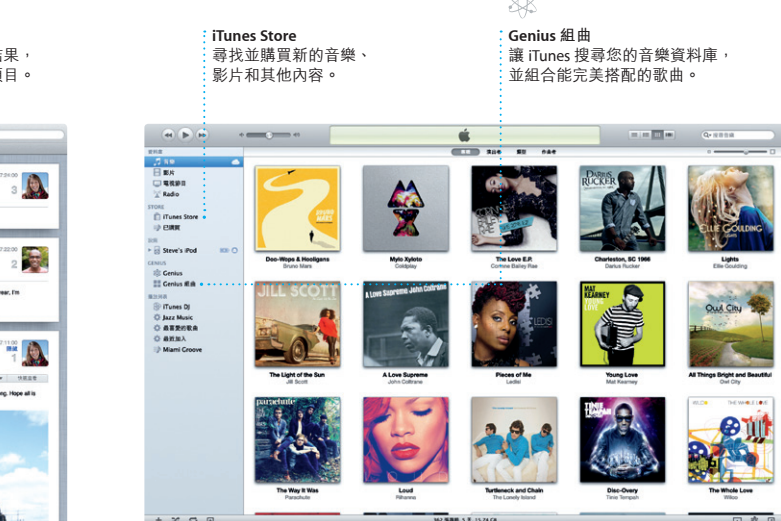

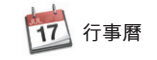

使用行事曆來記錄您的繁忙行程。 您可以製作不同的行事曆,供您在 家中、學校或公司裡使用。您可在 哪些人回應了邀請。使用 iCloud 在 單一視窗中檢視所有行事曆,或只 所有裝置上自動更新行事曆,或與 選擇您想檢視的行事曆。 使用"聯絡資訊"應用程式中! 訊來製作和傳送邀請函,然後查看 其他 iCloud 使用者共享行事曆。

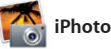

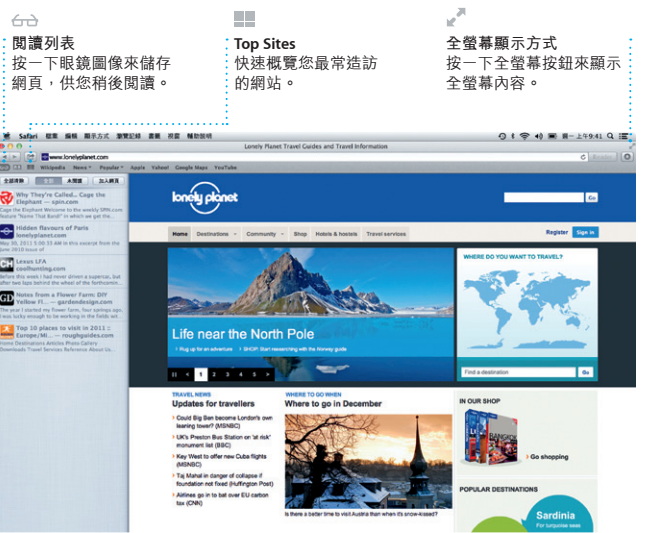

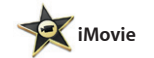

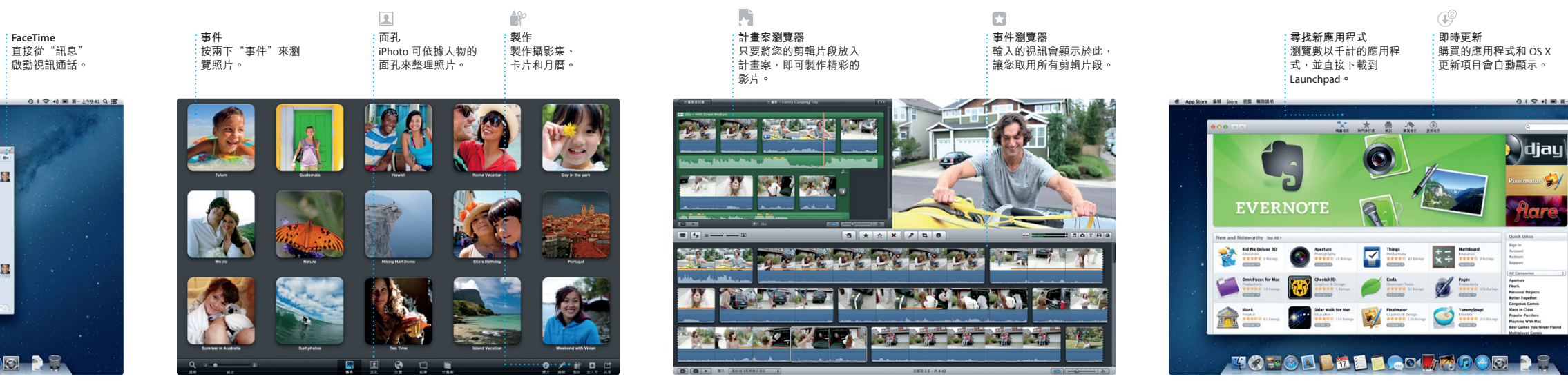

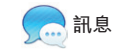

登入您的 Apple ID,即可在 Mac, iPad、iPhone 或 iPod touch 上不受 續之前的對話。如果您想面對面與 限制地傳送包含文字、照片、視訊 別人交談,您可以按一下"訊息" 和其他內容的訊息給您的朋友。有 視窗右上方的 FaceTime 圖像來啟 了 iCloud,您可以在某部裝置上開 動視訊通話\*。 始對話,還可以在另一部裝置上

\*發話者和接收者都需要配備 FaceTime 功能的裝置。部分地區無法使用此功能。

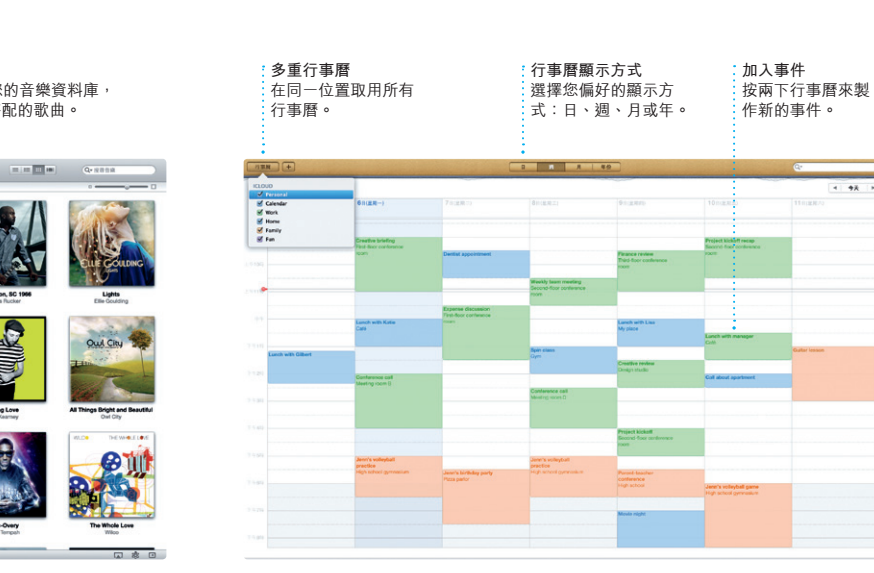

正在回覆<br>三個點表示您的朋友<br>正在回覆**。** 傳送的收件人<br>查看您的訊息是否<br>抵達 <sup>。</sup>

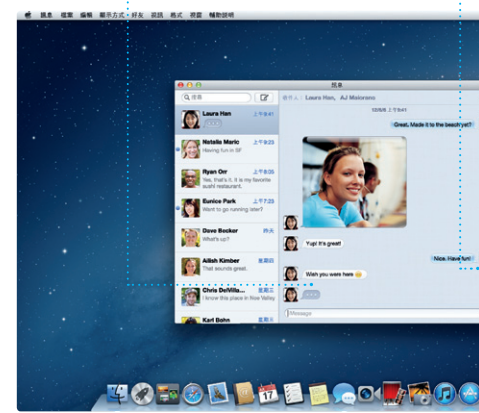